# rotoScan ROD4 plus Optische-Distanzsensoren

# 4 Leuze electronic

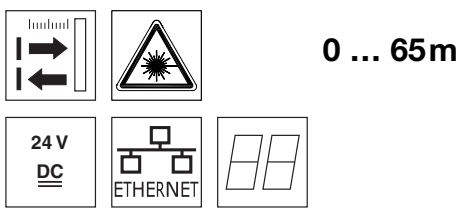

- Messdatenübertragung über Fast Ethernet 100MBit/s
- Messdatenübertragung über serielle Schnittstelle RS 232/422
- Messdatenreduktion, Messdatenverarbeitung, Messdatenfilterung und Ermittlung von Extremwerten in Interface-Box
- 2 Geräteversionen ROD4-5… plus: Scanrate 50Hz, zur Objektvermessung ROD4(-08) plus: Scanrate 25Hz, zur Objekterkennung und Objektvermessung
- Serviceschnittstelle zur Parametrierung
- ROD4(-08) plus: 7 speicherbare und umschaltbare Erkennungsfelder zur Objekterkennung
- ROD4-…8 plus mit Heizung, staubunempfindliche Ausführung.
- **•** Software

RODplussoft: Parametrierung Messtechnik RODsoft: Parametrierung Erkennungsfelder

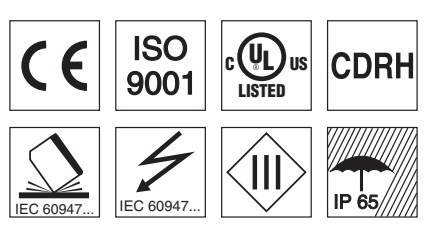

## Zubehör:

#### (separat erhältlich)

- Befestigungs-System
- Parametrier-Software RODplussoft und RODsoft (kostenfreier Download unter www.leuze.de)

● diverse Anschlusskabel

info@leuze.de • www.leuze.com

# **Maßzeichnung**

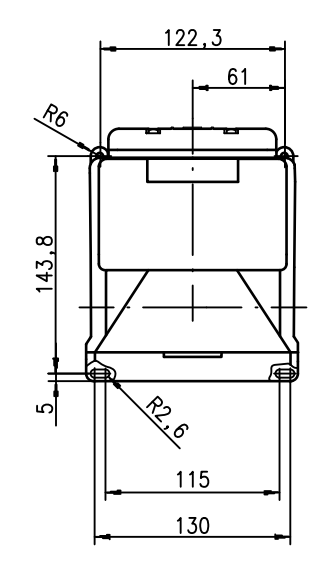

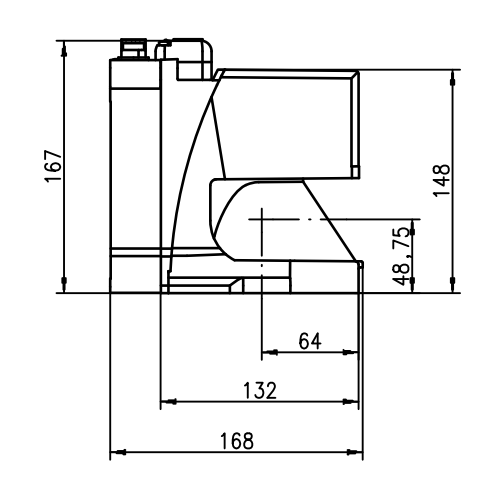

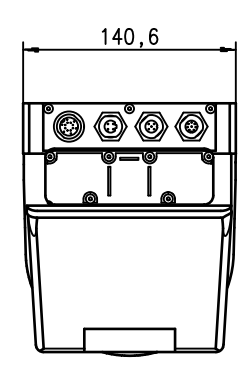

# **Messprinzip**

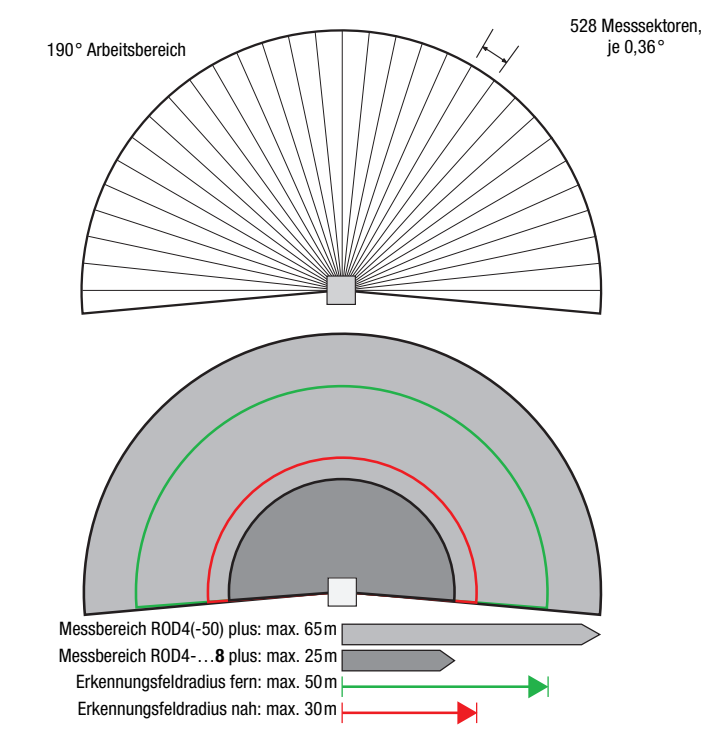

de 05-2013/01 50108253 de 05-2013/01 50108253

# rotoScan ROD4 plus

#### Hinweise

#### Bestimmungsgemäßer Gebrauch:

Die Distanzsensoren sind optoelektronische Sensoren zur optischen, berührungslosen Erfassung von Objekten.

Dieses Produkt ist nur von Fachpersonal in Betrieb zu nehmen und seinem bestimmungsgemäßen Gebrauch entsprechend einzusetzen. Dieser Sensor ist kein Sicherheitssensor und dient nicht dem Personenschutz.

#### Parametrier-Software "RODplussoft"

Die Parametrier-Software läuft unter Windows 2000/XP und bietet folgende Möglichkeiten:

- Parametrierung von Ethernet und serieller **Schnittstelle**
- Parametrierung von bis zu 12 Messegmenten
- Visualisierung von Messwerten

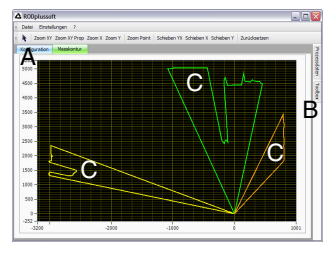

- **A** Parametrierung der Datenübertragung im Reiter "Konfiguration"
- 
- **B** Definition von Messsegmenten in der "Toolbox" **C** Grafische Darstellung der Messwerte der Mes-segmente in unterschiedlichen Farben
- Übertragung von Messwerten in XY-Koordinaten oder polaren Koordinaten.

#### Parametrier-Software "RODsoft" (nur für ROD4(-08) plus

- 
- Definition der Erkennungsfelder
- Parametrierung der Scanner-Parameter
- Visualisierung der Erkennungsfelder und der Messwerte
- Darstellung von Status-/ Diagnoseinformationen
- Unterstützung verschiedener Sprachen

# Technische Daten

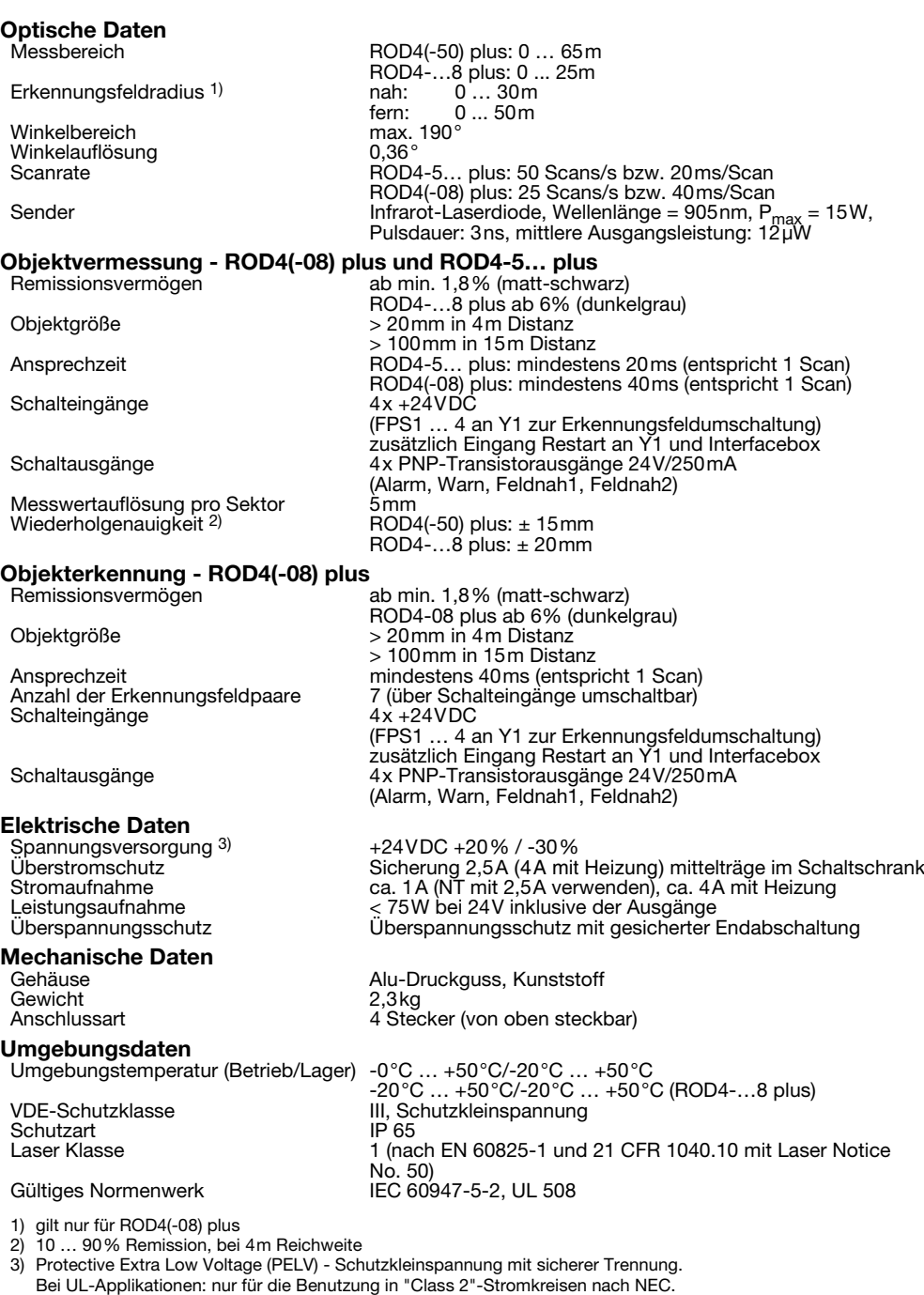

# Bestellhinweise

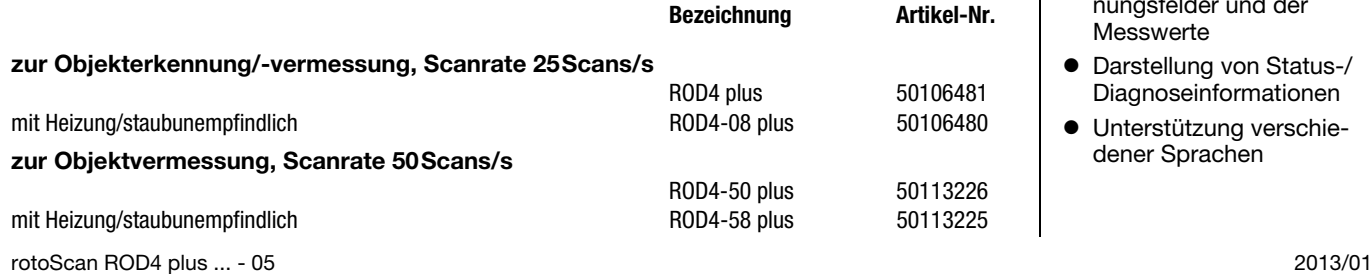

# **△ Leuze electronic**

# rotoScan ROD4 plus Optische-Distanzsensoren

## Elektrischer Anschluss - Belegung Steckverbinder

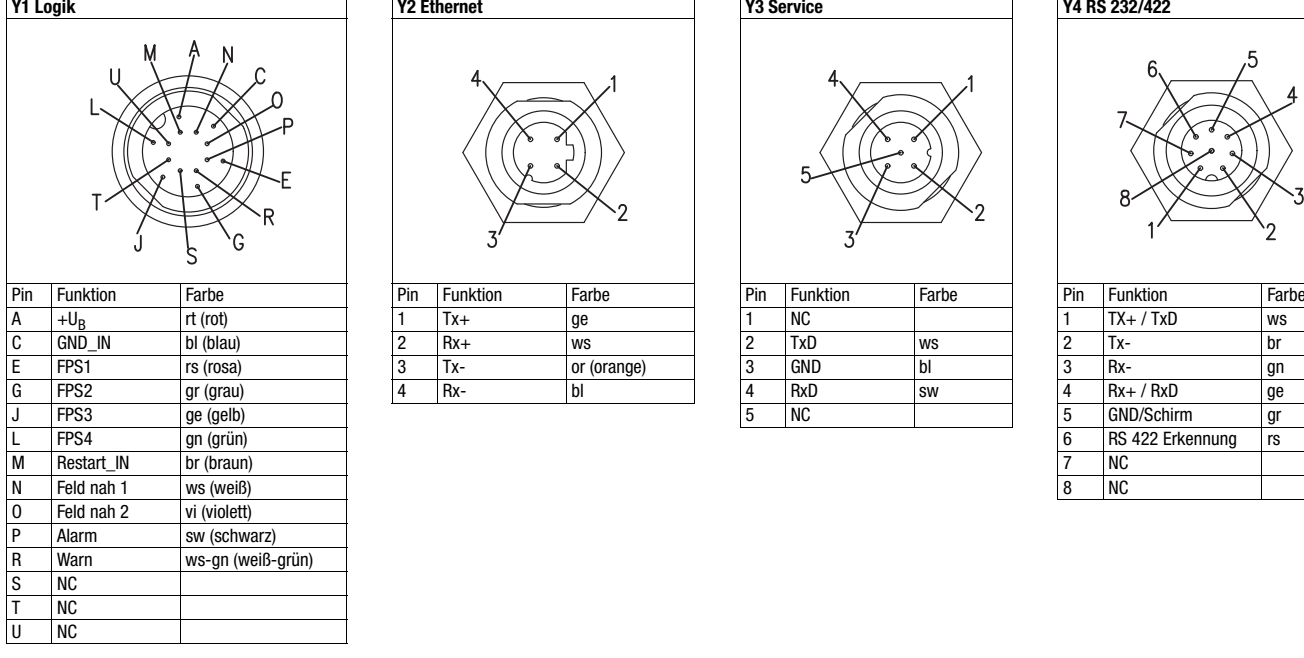

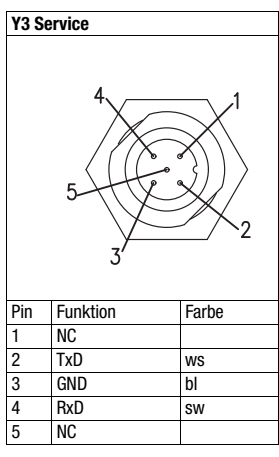

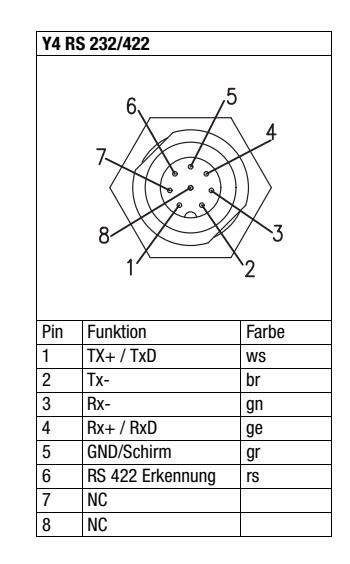

# Software RODplussoft installieren

Die Parametrier-Software RODplussoft dient zur Parametrierung der Schnittstellen und messtechnischen Funktionen des ROD4… plus.

Die Parametrier-Software RODplussoft befindet sich auf der mitgelieferten CD. Folgen Sie zur Installation den Anweisungen der jeweils zutreffenden Readme-Dateien, die sich ebenfalls auf der mitgelieferten CD befinden.

Sie können auch die jeweils aktuellste Version von RODplussoft unter www.leuze.de herunterladen.

Die zur Verfügung gestellte ZIP-Datei entpacken Sie in einem geeigneten Ordner auf Ihrer Festplatte.

Starten Sie die Installation durch Doppelklick auf die Datei *setup.exe*.

Folgen Sie den Anweisungen der Installationsroutine.

#### Hinweis!

 $\bigcirc$  $\Box$ 

 $\overline{\phantom{1}}$ 

Bevor Sie RODplussoft installieren, sollten Sie sicherstellen, dass das Microsoft® .NET Framework 2.0 SP1 oder höher auf Ihrem Rechner installiert ist.

# Software RODsoft installieren (nur für ROD4 plus und ROD4-08 plus)

Sie müssen die Software RODsoft nur installieren, wenn Sie Erkennungsfelder für Optische Distanzsensoren des Typs ROD4 plus oder ROD4-08 plus definieren wollen.

#### Hinweis!  $\bigcirc$

Bei ROD4-5... plus Sensoren können mit RODsoft Status- und Diagnoseinformation abgerufen werden.

Die Parametrier-Software RODsoft befindet sich auf der mitgelieferten CD. Folgen Sie zur Installation den Anweisungen der jeweils zutreffenden Readme-Dateien, die sich ebenfalls auf der mitgelieferten CD befinden.

Sie können auch die jeweils aktuellste Version von RODsoft unter www.leuze.de herunterladen.

Die zur Verfügung gestellte ZIP-Datei entpacken Sie in einem geeigneten Ordner auf Ihrer Festplatte.

- Starten Sie die Installation durch Doppelklick auf die Datei *setup.exe*.
- Folgen Sie den Anweisungen der Installationsroutine.

## rotoScan ROD4 plus

## Verbindung zum PC herstellen

Der ROD4… plus wird über einen PC mit dem Programm RODplussoft parametriert, bevor er in die Prozess-Steuerung eingebunden wird.

Um eine TCP-Kommunikation mit dem PC aufbauen zu können, müssen die IP-Adresse Ihres PCs und die IP-Adresse des ROD4… plus im gleichen Adressbereich liegen. Da der ROD4… plus über keinen eingebauten DHCP-Client verfügt, müssen Sie die Adresse manuell einstellen. Das geschieht am einfachsten am PC.

Der ROD4… plus ist werksseitig wie folgt eingestellt:

IP-Adresse: 192.168.060.003

Subnetzmaske: 255.255.255.0

#### Hinweis!  $\bigcirc$

Sollten Sie eine Desktop-Firewall verwenden, stellen Sie bitte sicher, dass der PC über die Ethernet-Schnitt-ן<br>ו stelle per TCP auf den Ports 9008 mit dem ROD4… plus kommunizieren kann. Außerdem muss die Firewall ICMP-Echo-Nachrichten für den Verbindungstest (Ping) durchlassen.

Wird der PC üblicherweise mit DHCP-Adressvergabe an ein Netzwerk angeschlossen, ist es für den Zugriff auf den ROD4… plus am einfachsten, in den TCP/IP-Einstellungen des PC eine alternative Konfiguration anzulegen und den ROD4… plus direkt mit dem PC zu verbinden.

Gemäß der Default-Einstellung 255.255.255.0 für die Subnetzmaske muss die IP-Adresse des PC also im Bereich von 192.168.060.0 bis 192.168.060.255 (z. B. 192.168.060.110, nicht aber 192.168.060.003 !) liegen, damit ROD4… plus und PC miteinander kommunizieren können. Haben ROD4… plus und PC die gleiche IP-Adresse, können sie nicht miteinander kommunizieren.

#### Einstellen der IP-Adresse am PC

- Melden Sie sich an Ihrem PC als Administrator an.
- Gehen Sie über Start->Systemsteuerung ins Menü Netzwerkverbindungen (Windows XP) bzw. ins Netzwerk- und Freigabecenter (Windows Vista).
- $%$  Wählen Sie dort die LAN-Verbindung und rufen Sie mit Mausklick rechts die zugehörige Eigenschaften-Seite auf.
- Wählen Sie das Internetprotokoll (TCP/IP) aus (ggf. nach unten scrollen) und klicken Sie auf Eigenschaften.
- Wählen Sie im Fenster Eigenschaften von Internetprotokoll (TCP/IP) den Reiter Alternative Konfiguration.
- Stellen Sie die IP-Adresse des PCs im Adressbereich des ROD4… plus ein. Achtung: nicht die Gleiche wie beim ROD4... plus!
- Stellen Sie die Subnetzmaske des PCs auf den gleichen Wert wie beim ROD4… plus ein.
- Schließen Sie den Einstellungsdialog, indem Sie alle Fenster mit OK bestätigen
- *Verbinden Sie die Schnittstelle Y2 des* ROD4… plus *direkt mit dem LAN-Port Ihres PCs.* Nutzen Sie zur Verbindung ein Kabel KB ET-…-SA-RJ45.

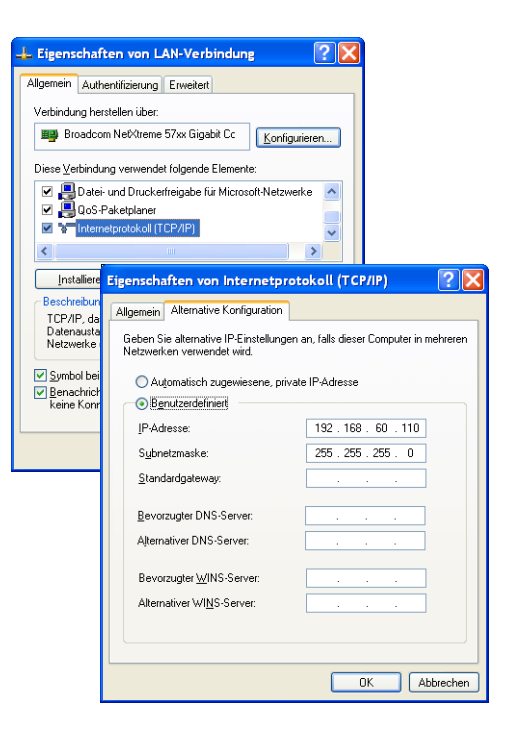

#### Inbetriebnahme

- *Schalten Sie die Versorgungsspannung des ROD4… plus ein.*
- *Starten Sie die Software RODplussoft.*

Der PC versucht zuerst über die automatische Konfiguration eine Netzwerkverbindung via Ethernet herzustellen. Dies dauert einige Sekunden, danach wird die alternative Konfiguration aktiviert, die Sie soeben eingestellt haben und damit kann der PC dann mit dem ROD4… plus via Ethernet kommunizieren.

Weitere Hinweise zur Parametrierung des ROD4... plus mit der Software RODplussoft finden Sie in der technischen Beschreibung und der Software- und Protokollbeschreibung.

Zur Inbetriebnahme und Einbindung des Sensors in die Prozess-Steuerung sind folgende Schritte notwendig:

- 1.ROD4… plus parametrieren siehe Kapitel 6 der technischen Beschreibung.
- 2.Gegebenenfalls Erkennungsfelder mit der Parametrier-Software RODsoft (Menü Konfiguration -> RODsoft starten...) parametrieren (nur bei ROD4 plus und ROD4-08 plus !). Siehe Abschnitt Erkennungsfelder parametrieren.
- 3.Prozess-Steuerung programmieren. oder
- 4.Schaltein- und -ausgänge entsprechend anschließen siehe Kapitel 5 der technischen Beschreibung.
- 5.IP-Konfiguration des ROD4… plus so anpassen, dass er mit der Prozess-Steuerung kommunizieren kann. Das geschieht in RODplussoft im Register Kommunikation. Hier können Sie die Netzwerkadresse und zugehörige Netzmaske verändern, über die der ROD4… plus mit der Prozess-Steuerung kommuniziert.

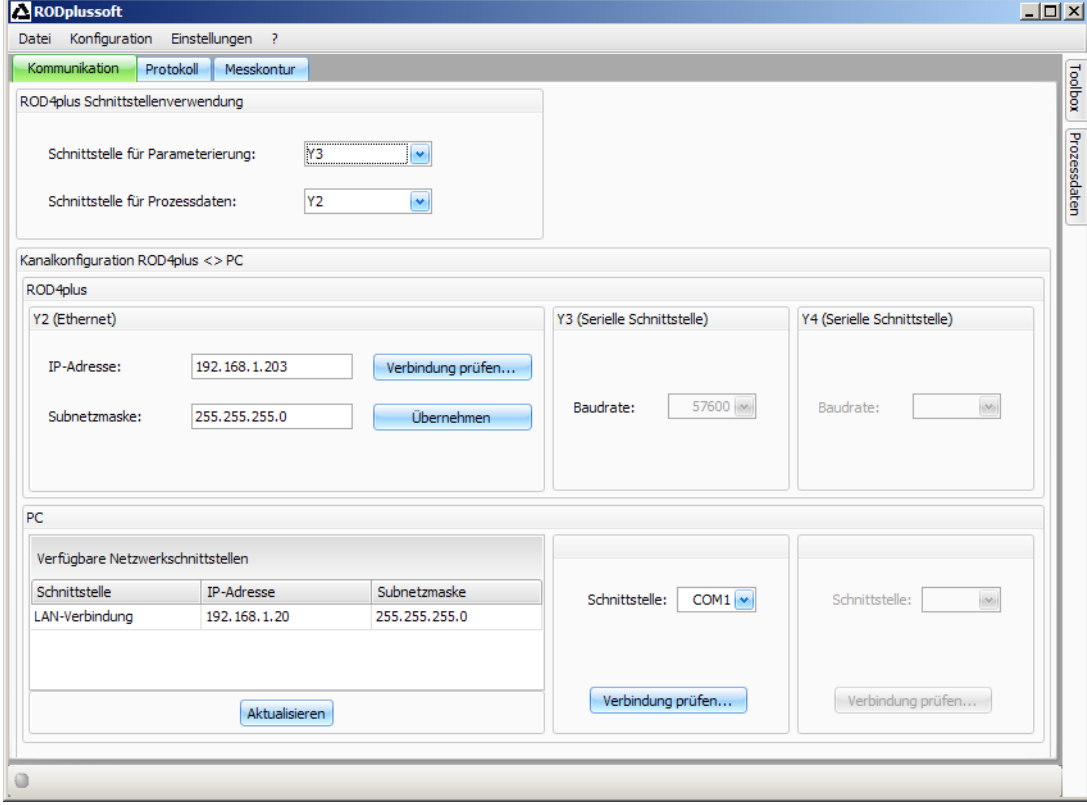

- 6. Die geänderten Einstellungen speichern Sie im ROD4... plus mit dem Menüpunkt Konfiguration -> Übertragen zu ROD4plus.
- 7.ROD4… plus über die Ethernet-Schnittstelle Y2 an die Prozess-Steuerung anschließen.

#### rotoScan ROD4 plus

## Erkennungsfelder parametrieren (nur für ROD4 plus und ROD4-08 plus)

#### Vorgehensweise bei der Inbetriebnahme:

- $\%$  Schließen Sie den PC über das Kabel KB-ROD4plus... am Anschluss Y3 Service an den ROD4(-08) plus an.
- Rufen Sie von RODplussoft aus die Parametrier-Software RODsoft über den Menüpunkt *RODsoft starten…* auf.

#### Geben Sie als Passwort "ROD4LE" in der Ebene "Autorisierter Kunde" ein.

Unter "Anzeige der Messkontur" kann das Erkennungsfeld dargestellt werden. Unter "ROD4 Konfiguration" werden u.a. die Ansprechzeiten, die Erkennungsfeldumschaltungen usw. definiert. Um Erkennungsfelder zu parametrieren, wählen Sie das Feld "Definition der Erkennungsbereiche". In "ROD4 Systemdaten" sind u. a. Fehlercodes abrufbar.

Eine detaillierte Beschreibung finden Sie im Benutzerhandbuch der Parametrier-Software RODsoft.

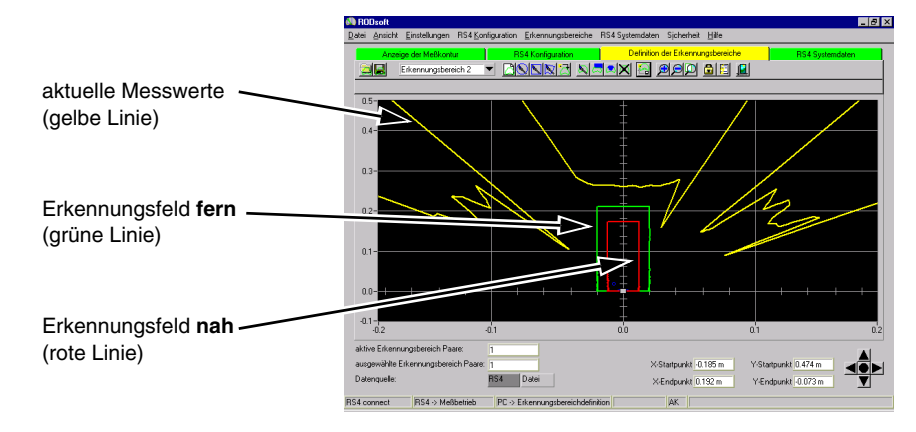